## **Before You Start:**

Review <u>instructor overview of Google Drawings</u> and play around creating drawings. Another helpful resource is <u>Create and Edit Drawings</u>. Remember to use Google Chrome as your web browser when working with Google websites.

## **Assignment:**

In this project, you will use Google Drawings and create a photo montage about a favorite place you enjoy visiting. For example, you could create a photo montage with pictures from the San Antonio Riverwalk. (If you would prefer to use a more advanced program instead of Google Drawings, such as Adobe Photoshop, that would be great, but let me know and get my approval first.) You're going to us the instructions below to arrange these photos, add textboxes and other elements to create something similar to the following. Be creative and have fun with it! :)

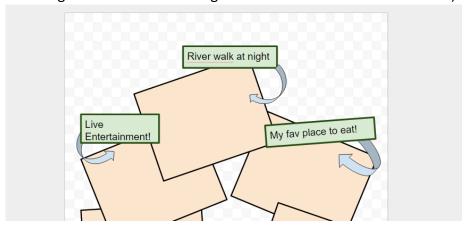

## Instructions

- 1. Create your photo montage following these requirements: [tip: remember to use Google Chrome as your web browser when working with Google websites.]
  - Create a folder named Montage-YourName in your BCIS 1305-yourname Google drive folder (BCIS 1305 yourname should still be shared with me). When working with graphics projects, it is often helpful to store all the images you will use in one place. In this case, you'll put everything in the Montage-YourName folder.
  - Do a Google Image search for pictures which are labeled for reuse. To do so, go to Google, type the keyword(s) (in the example below, it is "texas") press enter, then click Images, then Tools then Usage Rights then select the license type. This narrows your Google search to images which are licensed for reuse--this means the owner of the copyright on the image has licensed the image so others may use the image in other creative works. Remember, just because an image is on the Internet, it does mean you can use it. When someone creates a creative work--such as a poem, song, painting, photo, etc--the creator of the work owns the rights to that item. To legally use it, you must have a license. You can ask the owner, or, in this case, we can use images which the owner has

already given people rights to use it.

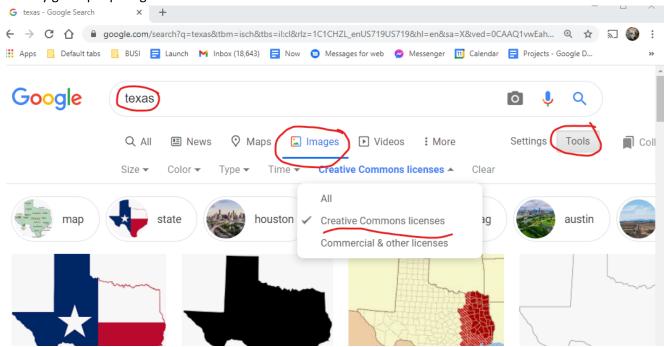

- Put these images in your Montage-YourName folder. Keep track of where you got your photos. You will need to insert the source of each photo in a text box at the bottom of your image. The sources should be the sources of the actual pages where the images were found--not a link to the search in Google.
- Create a Google Drawings document named **yourname-photo montage.** Put it in your **Montage-YourName** folder.
- Size your document to be the same as an 8x10 photo.
- Include these elements in your montage.
  - Include textbox(es) with your name and a title for your montage.
  - Insert at least 5 of your photos. Arrange and size them so that they are appealing and fill the canvas. Rotate one (or more) of the images. Overlap at least one (or more) of the photos. You can right-click on an object and choose center on page (horizontally or vertically) to help you get started. Tip: when sizing a photo, use the handles on the corners instead of handles on the sides. This keeps the aspect ratio (width to height) of your photo the same. When you see photos which seem to be squashed or stretched, it is often because the aspect ratio has been altered from the original photo. For examples, look at this google search: incorrect aspect ratio
  - Add textboxes with short descriptions of each pic. For example, "Riverwalk at night," "My favorite place to eat!," etc. Rotate, arrange, and size these so your image is aesthetically pleasing. Tips: 1) get one text box formatted like you like it and then use the Paint Format button to apply that format it to all your textboxes. 2) You can also group the textbox description with the image so that if you move the image, the textbox stays with it.
  - **Image sources:** you will need to cite the sources of your images (where you got them) to do this, you can Include a small text box at the bottom of your drawing with the sources of your pics. Alternatively, you might include the source of each image on the textboxes which you created for each image.
- Save your image as a JPEG named **yourname-photo montage.jpg** (you will upload this to Blackboard when complete).

## **Submitting your Assignment.** In Blackboard, submit the following:

- 1. The clickable link to **Montage-YourName** folder. (Because your BCIS 1305-yourname folder has been shared with me previously, and because the Montage-YourName folder is in it, I should be able to access your folder by clicking this link) The text for your link should be **My Montage Folder**.
- 2. **yourname-photo montage.jpg** file which you downloaded above